# **JEDNODUCHÁ KALIBRACE TISKÁRNY ENDER 3 (PRO)**

### **ÚVOD**

Budeme řešit linear advance, jerky a kroky motorů (stepy). Pro začátek je nutné napsat, jaký hardware a software byl použitý při kalibraci. Také je zde seznam kalibračních pomůcek. Nebudu se tady rozepisovat o tom co je to linear advance nebo jerky, to si lze jednoduše dohledat na youtube nebo googlu. Budem řešit čistě praktickou stránku kalibrace. Návod samozřejmě není žádné dogma. Pokud máte jiné zkušenosti, podělte se o ně s námi ve skupině.

### **HODNOTY SLICERU, MATERIÁL, FIRMWARE A HARDWARE**

Materiál: Design Devil PETG černá Tryska: 0.4 Teplota trysky: 230 Teplota bedu: 70 První vrstva 0.25mm, další vrstvy 0.2mm Korekce sloní nohy: 0.1mm

Firmware: Marlin 2.0.x-bugfix, (104d020) from May 13 00:04:03. Aktuální verze: <https://github.com/heximcz/Ender3-SKR-MINI-E3-v1.2> Tiskárna: Creality Ender 3 Pro s BLTouch Motherboard: BigTreeTech SKR mini v1.2 s tichými drivery

### **KALIBRAČNÍ VÝTISKY**

**Kostka XYZ** (ideální pro Lin.Advance): <https://www.thingiverse.com/thing:1278865> **Kalibrační Ziggurat** (pro rozměry): <https://www.thingiverse.com/thing:4363262> **Kostka se stěnou** (rozměry, extruze): <https://www.thingiverse.com/thing:45225> **Kostka "váza"** (síla stěny): lze jednoduše vytvořit kostku ve sliceru, dejte ji do modu "spirálová váza", dno 3 vrstvy a nezapomeňte nastavit vnější perimetry ve sliceru na průměr vaši trysky, tedy v tomto případě na 0.4. Síla stěny by po tisku měla odpovídat průměru vaší trysky. Pokud je to málo nebo moc, je tu problém s podextrudováním nebo přeextrudováním.

# **ZAČÁTEK KALIBRACE**

Začínáme na defaulních hodnotách stepů: **M92 X80 Y80 Z400 E93.00.** Před testem si zkontrolujte napnutí řemenů a zkalibrujte si bed do roviny a pro první vrstvu. Pak se připojíme k tiskárně pomocí Pronterface nebo přes Octoprint, kde využijeme položku "Terminal".

#### **LINEAR ADVANCE**

*NOTE: Linear Advance does NOT work with the Creality Silent boards, CR-10S Pro, CR-10S Max, and CR-10 V2 due to poor driver implementation.*

Jako první si zjistíme, zda náš firmware podporuje Linear Advance příkazem M503. Na konci výpisu by jsme měli mít hodnotu M900, viz:

Recv: echo:; Linear Advance:

Recv: echo: M900 K0.0

Jupíí, máme Linear Advance a jdeme si hrát. Na stránce

[https://marlinfw.org/tools/lin\\_advance/k-factor.html](https://marlinfw.org/tools/lin_advance/k-factor.html) si vygenerujeme testovací gcode,

postupujeme podle návodu ve videu: <https://www.youtube.com/watch?v=n3yK0lJ8TWM>

Jakmile máme výslednou hodnotu (mě vyšlo 0.18) zapíšeme ji do eeprom příkazem (G [kódy](https://marlinfw.org/meta/gcode/) [podrobně\)](https://marlinfw.org/meta/gcode/):

M900 K0.18

M500

M501

a pro vypsání aktuálních hodnot zadáme M503. Na konci vidíme novou hodnotu

... Recv: echo:; Linear Advance: Recv: echo: M900 K0.18

...

#### **JERKY**

Defaultně nastavené Jerky jsou v pořádku a v konfiguraci od Creality mají hodnotu **M205 X10.00 Y10.00 Z0.40 E5.00**. Důležité je zkontrolovat gcode, který generuje Váš slicer. Otevřete si vygenerovaný gcode v textovém editoru a zkontrolujte, zda vám nepřepisuje hodnotu Jerků za jinou. Zkuste vyhledat **M205** v textu. V případě, že ano, najděte ve sliceru místo, kde jsou hodnoty uložené a nastavte je pro Ender správně. V PrusaSliceru jsou Jerky v *Nastavení tiskárny -> Limity stroje -> Ryv limity*. Opět zkontrolujte vygenerovaný gcode, zda se hodnoty změnily na ty vaše (defaultní). Kdo si chce hrát, může zkusit tisk s hodnotou M205 X8.00 Y8.00 apod.

#### **STEPY**

Tak a teď přichází ta pravá sranda. Budeme ladit rozměry tisku. Nejdříve je nutné nastavit správné stepy pro extruzi. Tedy zkalibrovat průtok filamentu. Na internetu najdete spoustu rad na to jak to udělat. Vždy se jedná o to, že zahřejete trysku na váš typ filamentu a pak zadáte vytlačit 10 centimetrů filamentu. Změříte zda to tak je a případně nastavujete stepy tak, aby do trysky prošlo oněch 10 centimetrů filamentu. Tak to je přesně postup co se mi

neosvědčil. Vždy jsem měl výtisky přeextrudované. Místo toho si ve sliceru udělejte kostku třeba 25x25mm se čtyřmi nebo více perimetry bez výplně a vytiskněte. Jakmile se vám svislé stěny nespojují, přidejte k hodnotě **M92 E93.00** 5% a postupujte tak dlouho dokud nemáte svislé stěny perimetrů pěkně spojené. Schválně zkuste si pak kolik centimetrů projde extruderem na 10 centimetrů. Já skončil na hodnotě 95 stepů. Stěny jsou perfektně spojené a výtisk má krásné plochy. (bude to záviset na použitém materiálu)

Druhý krok je kalibrace osy X,Y a Z. Na to nám slouží buďto kalibrační kostka, nebo mě osobně se vyplatil kalibrační ziggurat [\(https://www.thingiverse.com/thing:4363262](https://www.thingiverse.com/thing:4363262)), má víc vrstev a nemusel jsem tisknout tolik kostek. Po výtisku si změříte rozměry a proveďte následující výpočet.

Rozměry zigguratu jsou: 30 x 30, 25 x 25 a 15 x 15, ostatní dva 10x10 a 5x5 jsou již příliš malé a slouží spíše pro kontrolu. Zde je vzoreček.

# **X = 30 / naměřená hodnota \* aktuální hodnota stepů** (defaultně je M92 X80 tedy zadáme 80)

Pokud jsme naměřili řekněme 29.85, bude výpočet vypadat následovně:

 $X = 30 / 29.85 * 80$ 

X = 80,536912752

 $X = 80.54$  (zaokrouhleno)

Stejně pokračujte s dalším rozměrem 25 a 15. Tyto hodnoty zadáváme na začátek vzorečku. Na konci všechny výsledné hodnoty sečtěte (80.54 + … + ...) a vydělte trojkou (tři výsledky naměřených hodnot), tím zprůměrujete měření. Voila, máte novou hodnotu, kterou později zadáme do X stepu. Stejným způsobem pokračujte u osy Y a Z. Na konci pošlete vaše nové hodnoty do eeprom, například:

M92 X80.5 Y80.3 Z389 M500 - uložit M501 - načíst A pro kontrolu M503 kde byste měli v řádku M92 vidět vaše nové hodnoty. Opakujte tisk, změřte a případně opakujte výpočet.

# **ZÁVĚR**

Výsledky si můžeme zadat do konfigurace firmware, zkompilujeme s novými hodnotami a po aktualizaci načteme hodnoty příkazem M502, uložíme příkazem M500 a načteme již z eeprom příkazem M501. Pro každý druh filamentu je nutné provést kalibraci znovu. Druhá možnost je vytvořit si profil ve sliceru pro každý materiál a hodnoty M92 a M900 zapsat do startovacího gcodu. Nebudete tak muset tiskárnu kalibrovat vždy po výměně filamentu a nebo kompilovat firmware.

Happy printing!

Nyní vaše tisky vypadají nějak takto↓

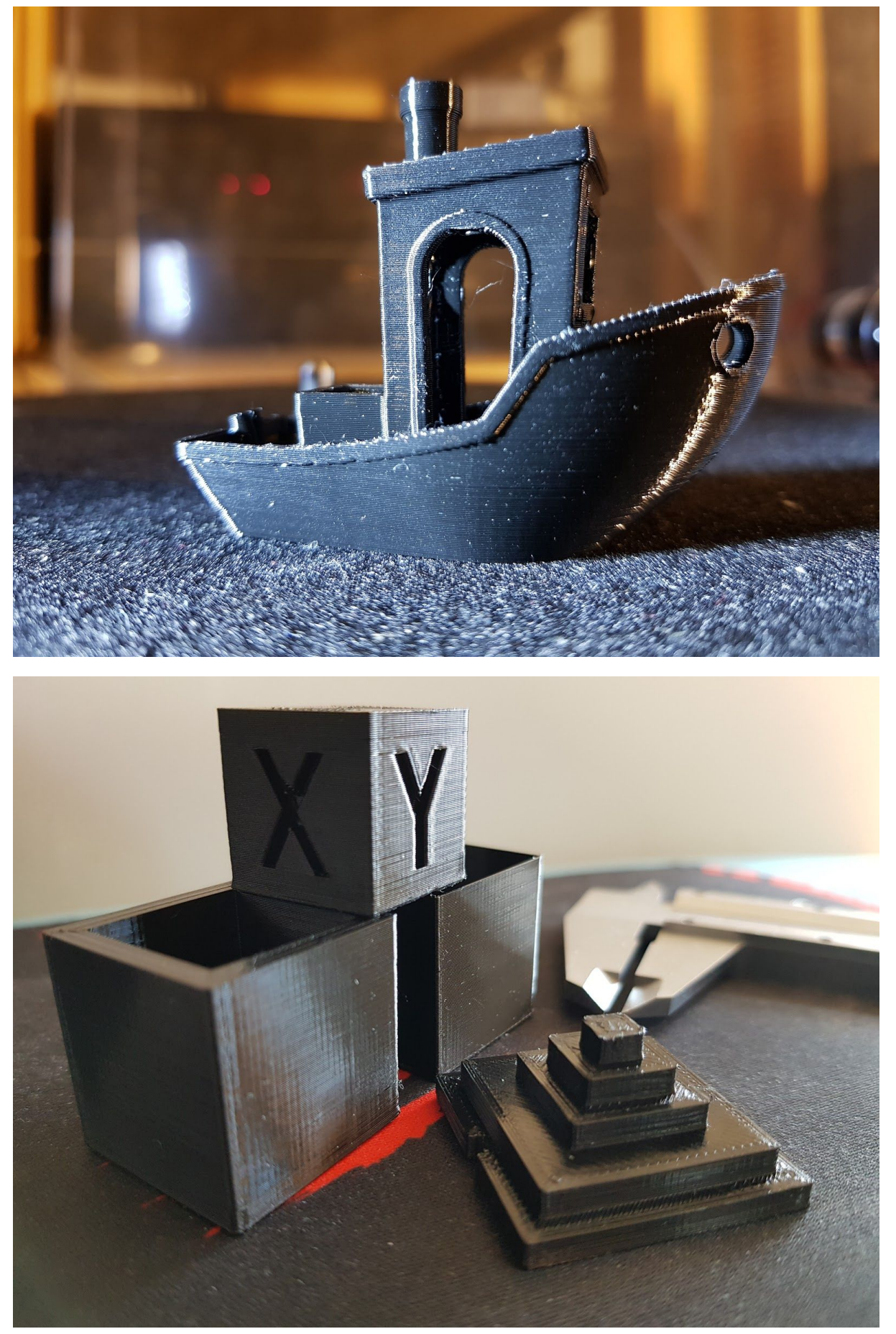